# **Monitor de vídeo (Ref. 7642)**

# **Manual de Usuario**

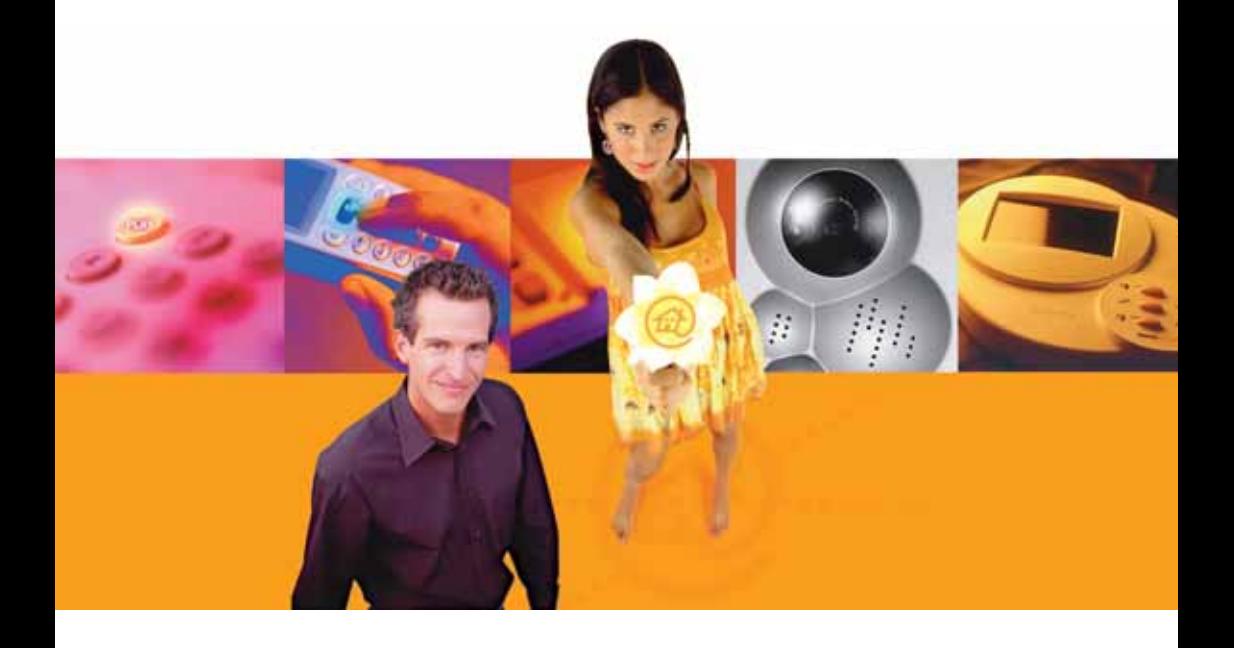

# **Televés Integra®**

**Comunicaciones en el Hogar**

**www.televesintegra.com**

#### **INDICE . . PAG.**

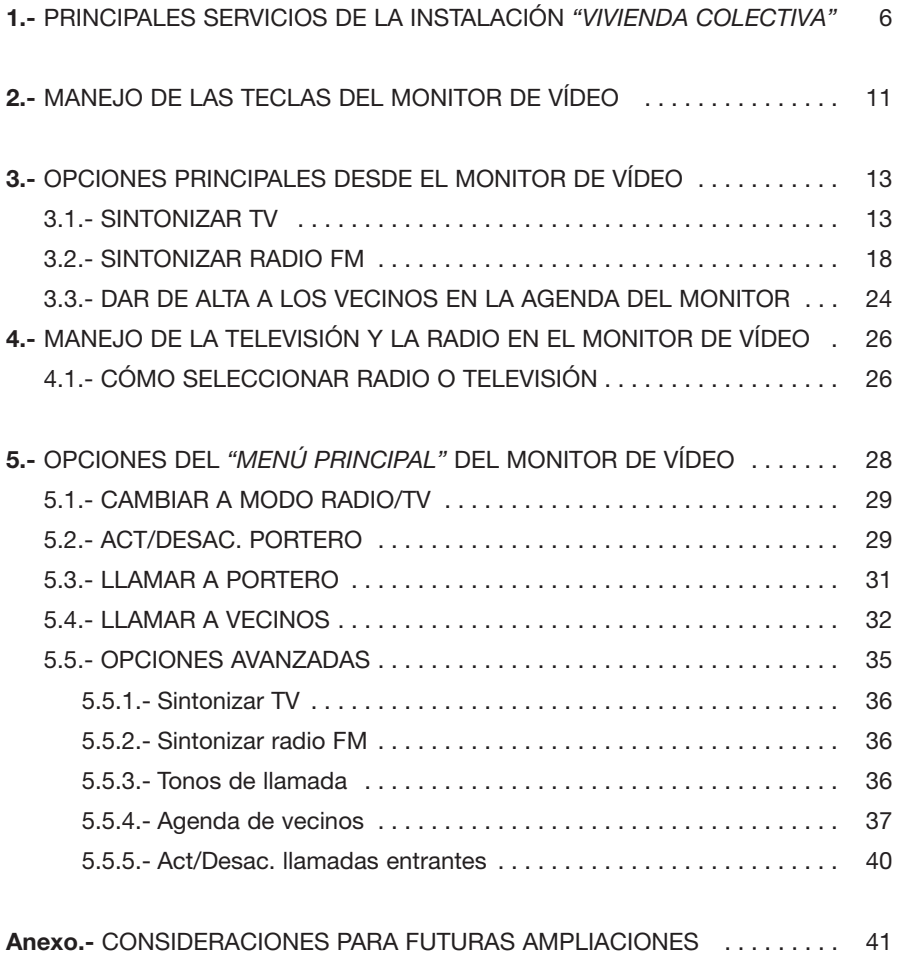

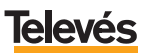

#### **Estas INSTRUCCIONES DE SEGURIDAD no afectan al VIDEOPORTERO.**

#### **IMPORTANTES INSTRUCCIONES DE SEGURIDAD.**

- Antes de manipular o conectar el equipo leer este manual.
- Para reducir el riesgo de fuego o choque eléctrico, no exponer el equipo a la lluvia o a la humedad.
- No quitar la tapa del equipo sin desconectarlo de la red.
- No obstruir las ranuras de ventilación del equipo.
- Deje un espacio libre alrededor del aparato para proporcionar una ventilación adecuada.
- El aparato no debe ser expuesto a caídas o salpicaduras de agua. No situar objetos o recipientes llenos de agua sobre o cerca del aparato si no se tiene la suficiente protección.
- No situar el equipo donde pueda estar sometido a fuertes vibraciones o sacudidas.

#### **OPERACIÓN SEGURA DEL EQUIPO.**

- Si algún líquido u objeto se cayera dentro del equipo, por favor recurra al servicio técnico especializado.
- Para desconectar el equipo de la red, tire del conector, nunca del cable de red.
- No conectar el equipo a la red eléctrica hasta que todas las demás conexiones del equipo hayan sido efectuadas.

#### **DESCRIPCIÓN DE SIMBOLOGÍA DE SEGURIDAD.**

#### **WARNING** RISK OF ELECTRIC SHOCK

Para evitar el riesgo de choque eléctrico no abrir el equipo.

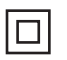

Este símbolo indica que el equipo cumple los requerimientos de seguridad para equipos de clase II.

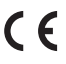

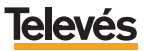

# **1.- PRINCIPALES SERVICIOS DE LA INSTALACIÓN** *"VIVIENDA COLECTIVA"***.**

La instalación para vivienda colectiva de **Televés Integra** le proporciona, no sólo las características de un sistema de videoportería avanzado, sino también disponer con sencillez, comodidad y rapidez de los siguientes servicios:

Ver la televisión a color en el Monitor de vídeo.

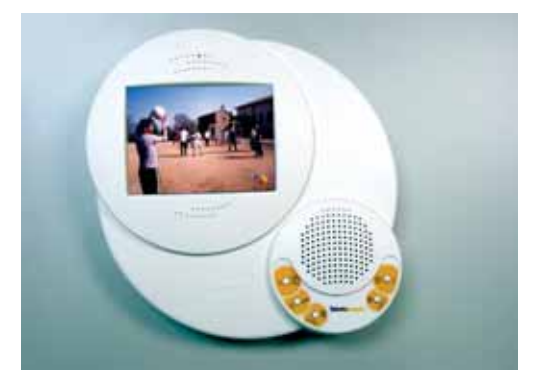

Escuchar radio FM en el Monitor de vídeo (si la instalación está preparada).

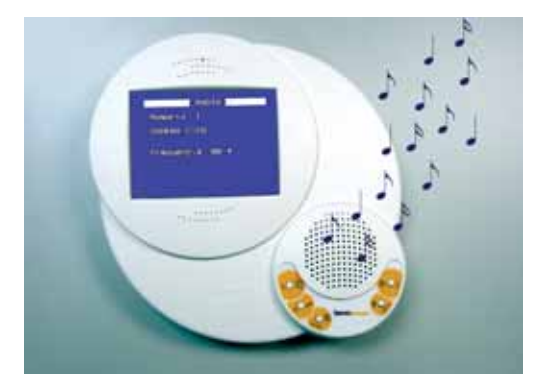

**1.- PRINCIPALES SERVICIOS DE LA INSTALACIÓN** *"VIVIENDA COLECTIVA"*

## **Televés Integra**<sup>®</sup>

Abrir el portal de su edificio desde el Monitor de vídeo, mientras observa a todo color quién le llama.

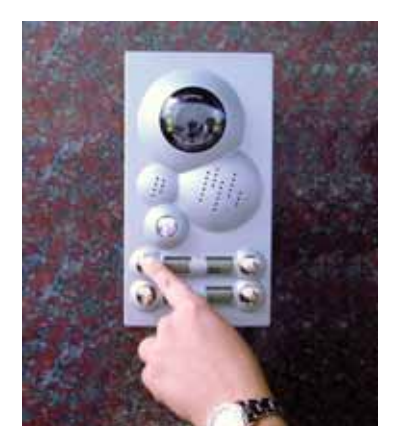

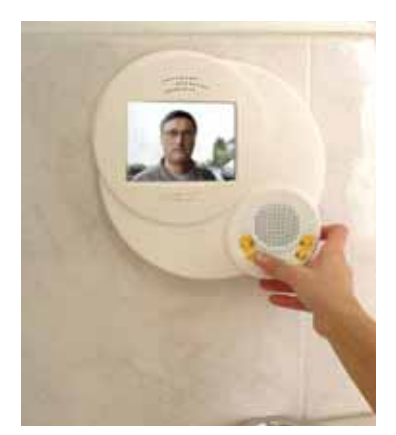

Observar en cualquier televisor de su hogar quién llama a su vivienda (siempre y cuando el Videoportero esté DESCODIFICADO).

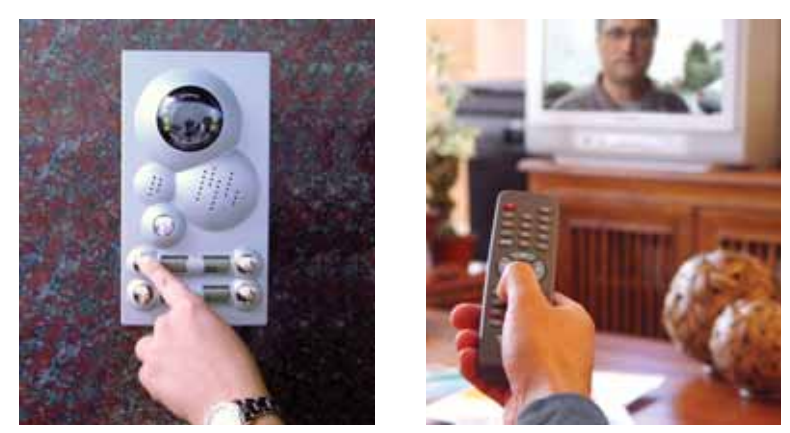

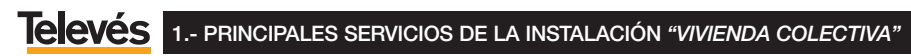

Comunicación entre viviendas del mismo edificio a través del Monitor de vídeo.

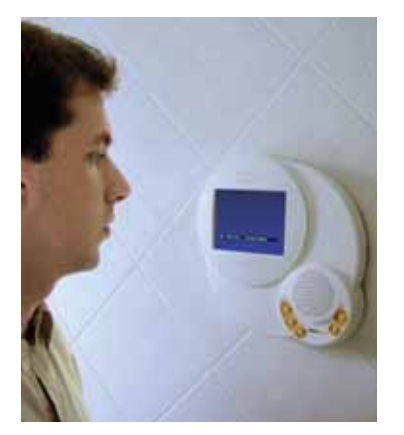

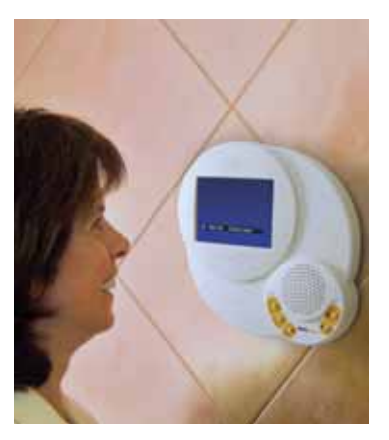

Además, si en su vivienda cuenta con uno o más **Terminales de servicios**, también dispondrá de los siguientes servicios:

Recepción de las llamadas del Videoportero en cualquier teléfono de su vivienda conectado a un Terminales de Servicios.

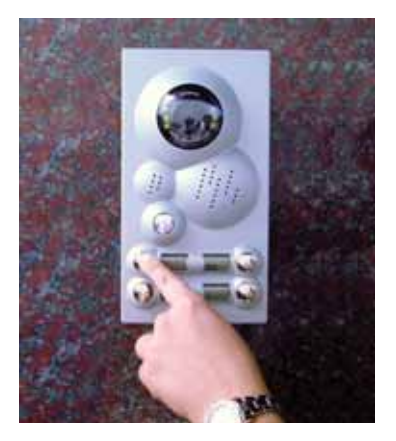

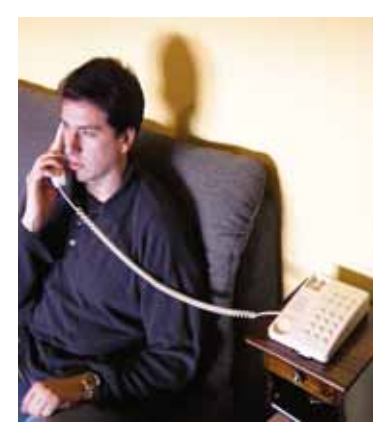

**1.- PRINCIPALES SERVICIOS DE LA INSTALACIÓN** *"VIVIENDA COLECTIVA"*

## **Televés Integra**<sup>®</sup>

Apertura del portal desde cualquier teléfono de su vivienda conectado a un Terminal de servicios.

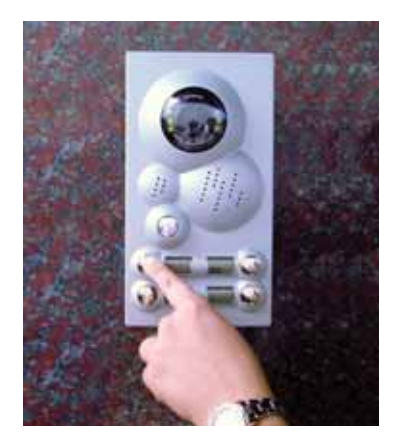

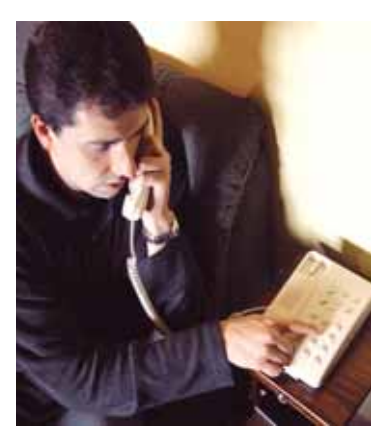

Comunicación telefónica gratuita entre viviendas del mismo edificio siempre y cuando cada vivienda cuente con un Terminal de Servicios.

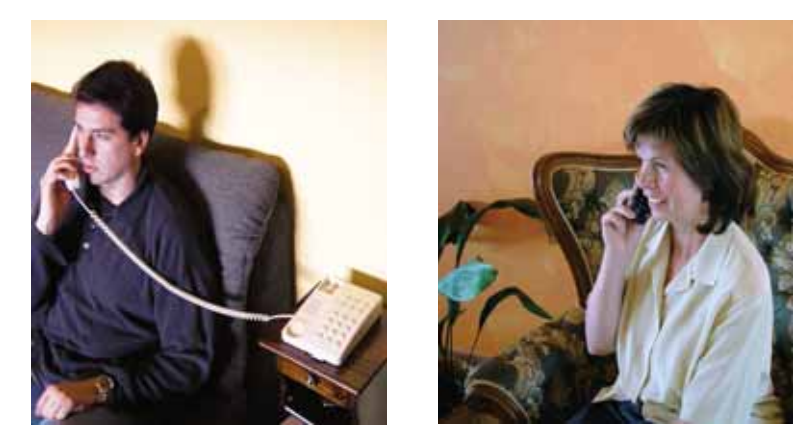

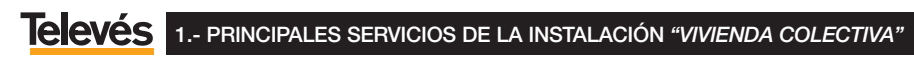

Además en cualquier momento podrá ampliar la instalación, incorporando cualquiera de los terminales que **TelevésIntegra** le ofrece:

- Terminales de servicios (Ref. 7644).
- **Monitor de vídeo (Ref. 7642).**

Observe en el apartado *"Anexo: Consideraciones para futuras ampliaciones"* la ampliación de servicios que le supondría incorporar nuevos dispositivos en su vivienda.

Consulte cualquier necesidad de ampliación con su instalador de confianza, escribiéndonos a la dirección de correo electrónico **info@televesintegra.com** o llamándonos al teléfono de atención al cliente **981 52 22 00**.

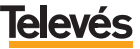

## **2.- MANEJO DE LAS TECLAS DEL MONITOR DE VÍDEO.**

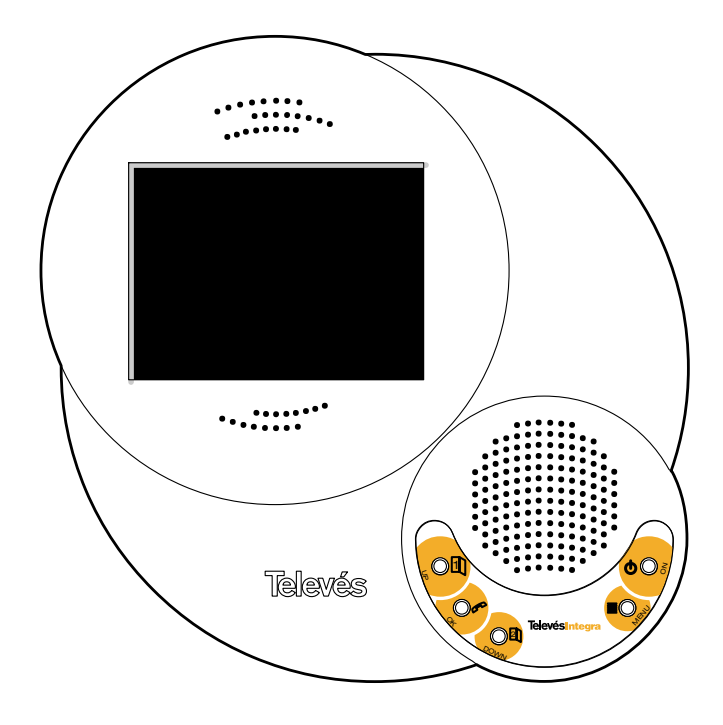

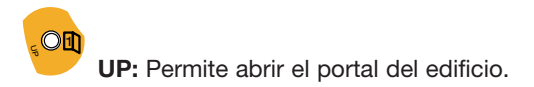

**OK:** Cuando llaman al Videoportero, permite contestar (descolgar) y finalizar la llamada (colgar). Si no se pulsa el botón **OK** para colgar, automáticamente al cabo de un minuto el sistema cuelga.

**Nota**: Pulsando éste botón, y aunque nadie haya llamado al Videoportero del edificio usted podrá descolgar (ver y escuchar) y posteriormente abrir el portal pulsando la tecla **UP**.

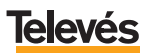

OK

**DOWN**  $O<sub>2</sub>$ 

**DOWN:** Permite abrir una segunda puerta (la elección de la segunda puerta depende de la instalación del sistema).

 $\bullet$ 

**ON:** Permite encender y apagar el Monitor de vídeo para escuchar la radio y ver la televisión. Vea la explicación detallada en el apartado 4 *"Manejo de la TV y radio en el Monitor de vídeo*".

**Nota:** Para RESETEAR el Monitor de vídeo pulse durante unos segundos la tecla **ON**. Mientras mantiene pulsada la tecla **ON** el Monitor de vídeo se apagará y después de unos segundos se volverá a encender, en ese momento el Monitor de vídeo se habrá reseteado y ya podrá soltar la tecla **ON**.

 $\blacksquare$ 

**MENU:** Cuando el Monitor de vídeo está encendido, al pulsar esta tecla entrará en la pantalla *"MENU PRINCIPAL"*, que le permitirá acceder a los diferentes servicios y opciones. Vea la explicación detallada en el apartado 5 *"Opciones del MENÚ PRINCIPAL del Monitor de vídeo"*.

**Nota**: En caso de que en el Monitor de vídeo se esté viendo la TV, escuchando la radio o viendo el menú principal, las funciones de algunas de las teclas que acabamos de ver (UP, OK y DOWN) cambian. Estas nuevas funciones se explican en los siguientes apartados.

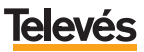

#### **3.- OPCIONES PRINCIPALES.**

Antes de proceder a explicarle en detalle las opciones de los menús del Videoportero, trataremos los siguientes apartados:

- **Sintonizar TV.**
- **Sintonizar radio FM.**
- **Dar de alta a los vecinos en la agenda de su Monitor de vídeo.**

Estos apartados son los que debe configurar en primer lugar ya que son los que le proporcionarán los servicios principales de su Monitor de vídeo.

**Nota:** Si en cualquiera de las pantallas observa un punto parpadeante de color blanco en la parte superior derecha, significa que en ese momento no podrá efectuar ni recibir llamadas. Si cambia de pantalla y el punto ha desaparecido significará que el problema se ha solucionado y podrá volver a efectuar y recibir llamadas.

Si el punto sigue apareciendo a pesar de que haya cambiado de pantalla, o aparece cada vez que accede al Monitor de vídeo, consulte con su instalador habitual.

#### **3.1.- SINTONIZAR TV.**

Para acceder al menú *"SINTONIZAR TV"* proceda como se detalla a continuación:

- Encienda el Monitor de vídeo pulsando la tecla **ON**.
- Pulse la tecla **MENU** para acceder al menú principal aparecerá la siguiente pantalla (Pantalla 1):

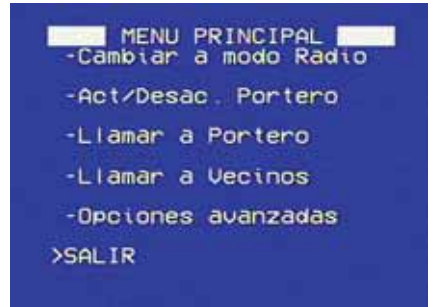

*Pantalla 1*

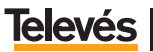

- Sitúe el cursor en *"Opciones avanzadas"* y pulse **OK**. Entrará en la siguiente pantalla (Pantalla 2):

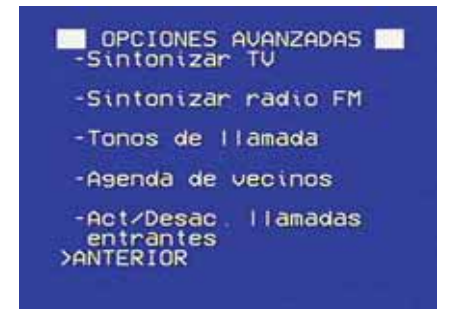

*Pantalla 2*

- Sitúe el cursor en la opción *"Sintonizar TV"* y pulse **OK**, aparecerá la pantalla que se muestra a continuación (Pantalla 3).

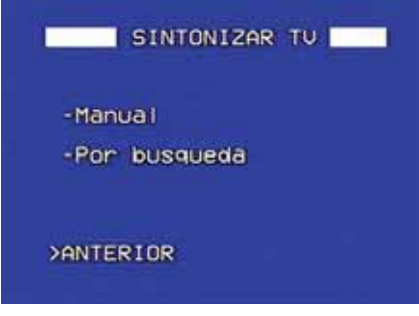

*Pantalla 3*

A continuación se muestra un resumen de cada opción:

- *"Manual":* Permite introducir directamente el número de canal de TV, por lo que es necesario saber los números de canal que se reciben en su zona geográfica.
- *"Por búsqueda":* Busca cada uno de los canales de manera automática.

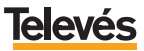

La explicación detallada de cada una de las opciones se realiza en los siguientes apartados.

#### **a.- Sintonización manual de la TV.**

Para realizar este tipo de sintonización, es necesario conocer los números de canal que se reciben en la zona geográfica de la instalación.

A continuación se muestran los pasos a seguir para sintonizar los canales de la TV de forma manual:

- En la *Pantalla 3*, ponga el cursor en *"Manual"* y pulse **OK**. Entrará en esta pantalla (*Pantalla 4*):

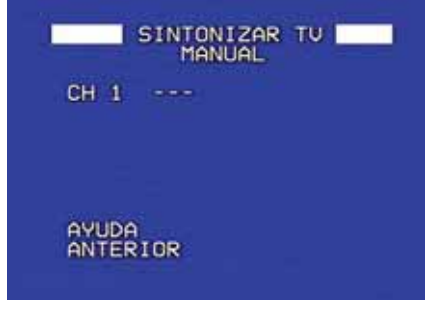

*Pantalla 4*

- El cursor aparece parpadeando delante de *"CH 1 ---"*, esto significa que este canal está sin número (sin asignar), por lo que debe editarlo y ponerle uno. Para editar el canal pulse **OK** y aparecerán dos cursores a ambos lados que indican que el campo es editable.
- A continuación, introduzca los números pulsando las teclas **UP** o **DOWN** (si mantiene apretada cualquiera de las dos tecla, sin soltar, los números avanzarán más rápidamente).
- Para finalizar y una vez introducido el número del canal, pulse **OK** para fijarlo.

**Nota:** Después de realizar todo el proceso, justo debajo aparecerá otro canal sin número (*"CH 2 ---"*) preparado para ser sintonizado (*Pantalla 5*).

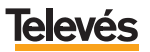

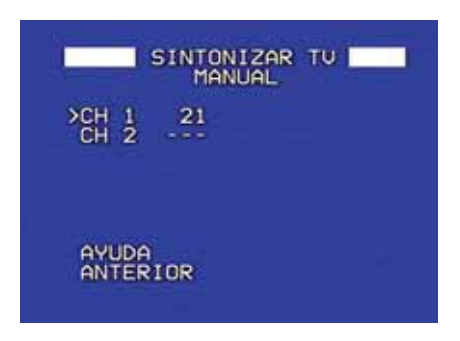

*Pantalla 5*

Para **borrar un canal**, sitúese con el cursor delante del canal que quiere eliminar, pulse **OK** y desplácese con las teclas **UP** o **DOWN** hasta encontrar el caracter *"---"* entonces pulse de nuevo la tecla **OK** y el canal desaparecerá.

#### **b.- Sintonización de la TV por búsqueda automática.**

A continuación, se muestran los pasos a seguir para sintonizar por búsqueda los canales de TV:

-En la *Pantalla 3*, ponga el cursor en *"Por búsqueda"* y pulse **OK**. Entrará en esta pantalla (*Pantalla 6*):

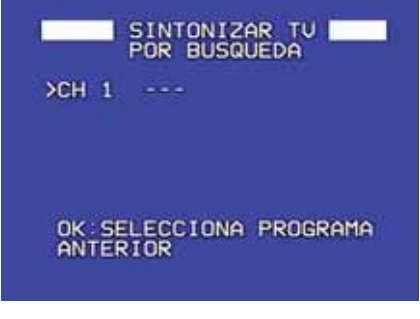

*Pantalla 6*

- Al igual que en la búsqueda manual, el cursor aparece parpadeando delante de *"CH 1 ---"*, para que comience la búsqueda automática debe pulsar sobre el botón **OK**, iniciará la búsqueda de canal y durante unos segundos observará la siguiente pantalla *(Pantalla 7)*:

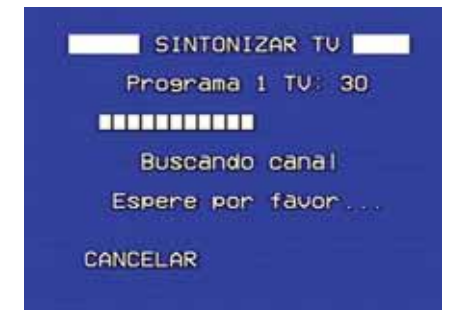

*Pantalla 7*

- Una vez localizado un canal de TV, aparecerá la siguiente pantalla (*Pantalla 8*):

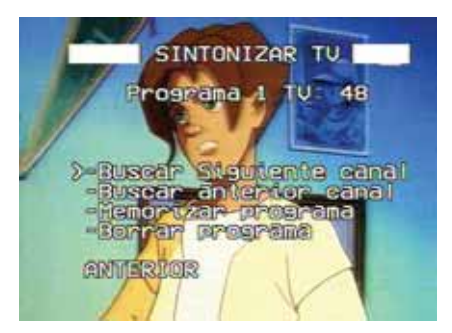

*Pantalla 8*

En esta pantalla (*Pantalla 8)* se muestran las siguientes opciones:

- *"Buscar siguiente canal":* Continúa la búsqueda de canales hacia delante.
- *"Buscar anterior canal":* Continúa la búsqueda de canales hacia atrás.
- *"Memorizar programa":* Memoriza el canal que se está visualizando.
- *"Borrar programa":* Si seleccionamos un canal previamente memorizado, este desaparecerá y se volverá a la *Pantalla 6*.

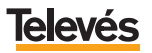

#### **3.2.- SINTONIZAR RADIO FM.**

Para sintonizar la radio FM los pasos a realizar son los siguientes:

- Pulse la tecla **MENU** para acceder al menú principal aparecerá la siguiente pantalla (*Pantalla 1*):

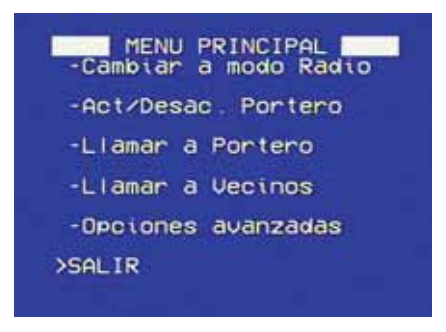

*Pantalla 1*

- Sitúe el cursor en *"Opciones Avanzadas"* y pulse **OK**. Entrará en la siguiente pantalla (*Pantalla 2*):

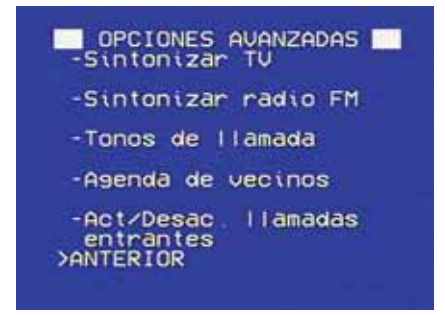

*Pantalla 2*

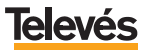

- En la *Pantalla 2,* sitúe el cursor en *"Sintonizar radio FM"* y pulse **OK**. Entrará en la siguiente pantalla (*Pantalla 9*):

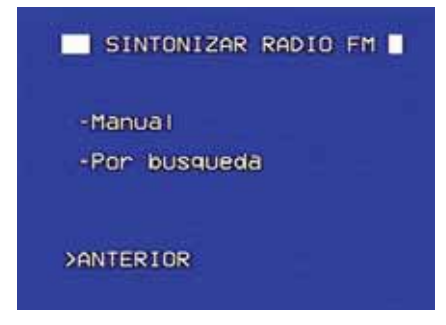

*Pantalla 9*

A continuación se muestra un resumen de las opciones:

- *"Manual":* Permite introducir directamente la frecuencia de la emisora de radio, por lo que es necesario saber las frecuencias de las diferentes emisoras que se reciben en su zona geográfica.
- *"Por búsqueda":* Busca automáticamente cada una de las emisoras de radio.

La explicación detallada de cada una de las opciones se realiza a continuación:

#### **a.- Sintonizar la radio FM de forma manual.**

Se deben seguir estos pasos:

- En la *Pantalla 9,* ponga el cursor en *"Manual"* y pulse **OK**. Entrará en esta pantalla (*Pantalla 10*):

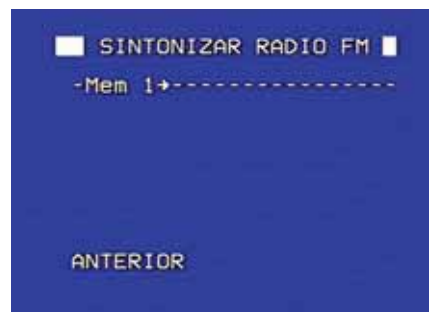

*Pantalla 10*

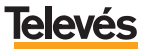

- Coloque el cursor delante de *"Mem 1=> - - - - - - - - - - - - "* y pulse **OK**, accederá a la siguiente pantalla (*Pantalla 11*):

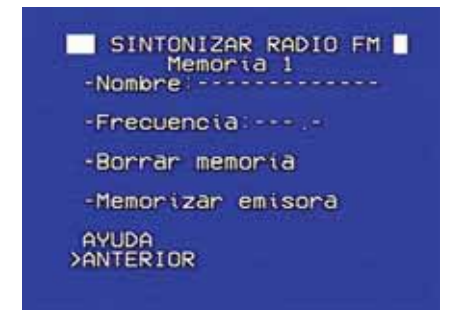

*Pantalla 11*

En esta pantalla *(Pantalla 11),* introducirá los datos de la emisora que quiera guardar en memoria. Muestra las siguientes opciones:

- *"Nombre":* Permite poner el nombre, que el usuario desee, a la emisora, dicho nombre aparezca en pantalla cuando se esté escuchando la radio. Esta información es opcional y no es necesaria para memorizar la emisora.
- *"Frecuencia":* Como se comentó anteriormente, es necesario conocer la frecuencia de la emisora de la zona geográfica. Dicha frecuencia se pone en ésta opción. La información de la frecuencia es obligatoria para poder memorizar la emisora.

**Para introducir la frecuencia o el nombre,** debe colocar el cursor delante de *"Nombre: - - - - - - - "* o *"Frecuencia:- - - - - -"* y pulsar la tecla **OK**, aparecerán dos cursores a ambos lados, entonces introduzca caracteres utilizando:

- Las teclas **UP** o **DOWN** para cambiar de caracter.
- Para fijar cada caracter pulse **OK**.
- Para borrar un caracter anterior, seleccione el caracter *"<="* y pulse **OK**.
- Para terminar de escribir el nombre o el número, introduzca el caracter *" "* y pulse **OK** (verá que la zona sobre la que está escribiendo ya no es editable ya que ha dejado de tener los cursores a ambos lados).
- *"Borrar memoria":* Si seleccionamos una emisora previamente memorizada, esta desaparecerá.
- *"Memorizar emisora"* memoriza la emisora y vuelve a la *(Pantalla 12),* dejando disponible una nueva memoria para que pueda introducir otra emisora.

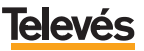

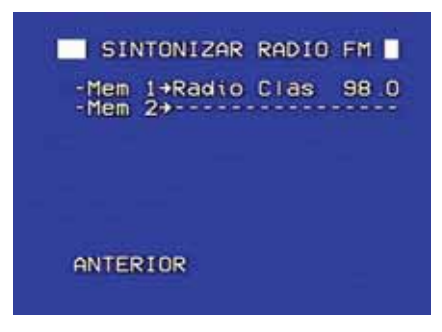

*Pantalla 12*

**Nota:** Los caracteres disponibles para poner un nombre de emisora o un número de frecuencia son los siguientes: todas las letras en mayúsculas, los números del 0 al 9, todas las letras en minúsculas, y los caracteres especiales *"<="* (para borrar caracteres), "[]" para finalizar entrada de caracteres, y un caracter en blanco (vacío) para separar palabras.

#### **b.- Sintonización de la radio FM por búsqueda automática.**

A continuación, se muestran los pasos a seguir para sintonizar por búsqueda :

- En la *Pantalla 9*, ponga el cursor en *"Por búsqueda"* y pulse **OK**. Entrará en esta pantalla *(Pantalla 13):*

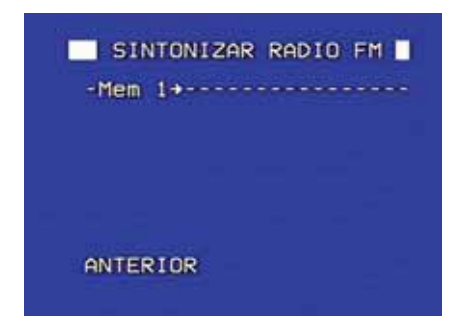

#### *Pantalla 13*

- Al igual que en sintonizar manualmente, debe situar el cursor delante de *"Mem 1=> - - - - - - - - - - - - "*. Para que comience la búsqueda automática debe pulsar sobre el botón **OK**, iniciará la búsqueda de emisora y durante unos segundos observará la siguiente pantalla *(Pantalla 14*):

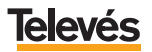

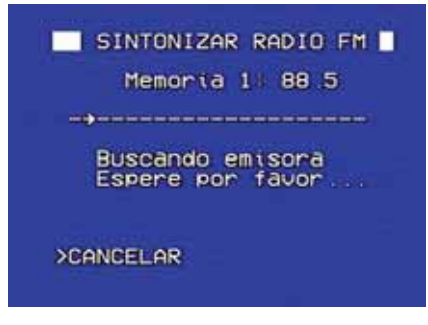

*Pantalla 14*

- Una vez localizada una emisora de radio, verá la siguiente pantalla (*Pantalla 15*):

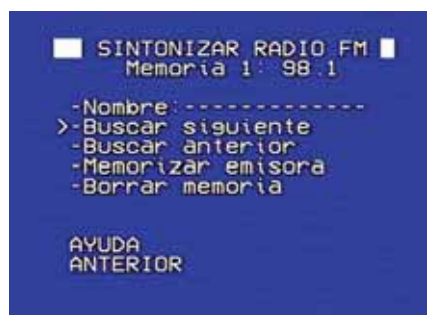

*Pantalla 15*

La *Pantalla 15* muestra las siguientes opciones:

*"Nombre"* Permite poner el nombre, que el usuario desee, a la emisora, dicho nombre aparecerá en pantalla cuando se esté escuchando la radio. Esta información es opcional y no es necesaria para memorizar la emisora.

**Para introducir el nombre,** debe colocar cursor delante de *"Nombre: - - - - - - - "*, pulsar la tecla **OK** y aparecerán dos cursores a ambos lados, entonces introduzca caracteres utilizando:

- Las teclas **UP** o **DOWN** para cambiar de caracter.
- Para fijar cada caracter pulse **OK**.
- Para borrar un caracter anterior, seleccione el caracter *"<="* y pulse **OK**.

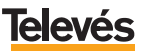

# **Televés Integra**<sup>®</sup>

- Para terminar de escribir el número, introduzca el caracter *" "* y pulse **OK** (verá que la zona sobre la que está escribiendo ya no es editable ya que ha dejado de tener los cursores a ambos lados).
- *"Buscar siguiente":* Localiza la siguiente emisora.
- *"Buscar anterior":* Localiza la anterior emisora.
- *"Memorizar emisora":* Memoriza la emisora y vuelve a la *(Pantalla 13),* dejando disponible una nueva memoria para que se pueda introducir otra emisora.
- *"Borrar memoria":* Si seleccionamos una emisora previamente memorizada, esta desaparecerá.

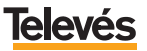

#### **3.3.- DAR DE ALTA A LOS VECINOS EN LA AGENDA DEL MONITOR DE VÍDEO.**

Una de las grandes ventajas que le ofrece el sistema de videoportería **TelevésIntegra** es la de poder comunicarse a través del Monitor de vídeo con sus vecinos de forma gratuita.

Para poder comunicarse con sus vecinos, lo más importante es darlos de alta en la agenda, ya que de los contrario no podrá llamarlos a través del Monitor de vídeo.

Para dar de alta a los vecinos en la agenda del Monitor de vídeo, siga los pasos que se detallan a continuación.

- Estando en el menú principal (*Pantalla 1*) sitúe el cursor en *"Opciones Avanzadas"* y pulse **OK**, entrará en la siguiente pantalla (*Pantalla 2*):

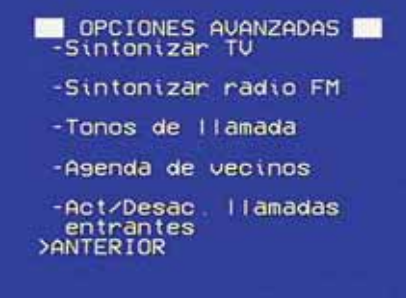

*Pantalla 2*

- En la *Pantalla 2,* sitúe el cursor en *"Agenda de vecinos"* y pulse **OK**. Entrará en la siguiente pantalla (*Pantalla 16*):

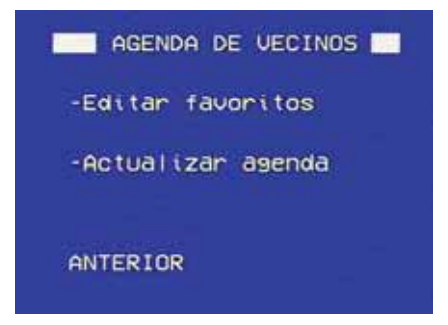

*Pantalla 16*

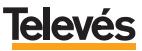

- Sitúe el cursor en *"Actualizar agenda"* y pulse **OK**. En ese momento, en la pantalla, verá debajo de la opción *"Actualizar agenda"* el siguiente texto *"Buscando --/255"* tal y como se ve aquí:

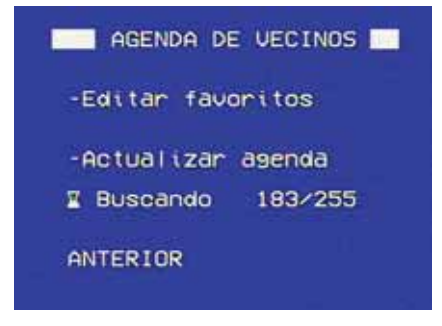

*Pantalla 17*

- Cuando acabe de buscar el texto *"Buscando --/255"* será sustituido por este *"Procesando agenda"* durante un segundo y desaparecerá indicando así que la agenda ya ha sido actualizada.

En ese momento ya podrá llamar a cualquier vecino de su edificio a través del Monitor de vídeo (vea apartado 5.4. *"Llamar a vecinos"*).

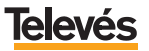

### **4.- MANEJO DE LA TV Y RADIO EN EL MONITOR DE VÍDEO.**

Como se comentó anteriormente la tecla **ON** permite encender y apagar la radio o la televisión.

Se encenderá la televisión, si la última vez antes de apagar el monitor, usted estaba viendo la TV.

Se encenderá la radio si la última vez antes de apagar el monitor, usted la estaba escuchando.

Para cambiar de canal o emisora utilice la teclas:

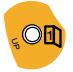

**UP:** Cambio al siguiente canal/emisora.

DOWN  $O<sub>2</sub>$ 

**DOWN:** Cambio al anterior canal/emisora.

#### **4.1.- CÓMO SELECCIONAR RADIO O TELEVISIÓN.**

Para cambiar del modo radio al modo televisión (o viceversa), se debe acceder al menú principal y seleccionar la opción adecuada tal como se muestra a continuación:

- Encender el Monitor de vídeo pulsando la tecla **ON.**
- Acceder al menú principal, pulsando la tecla **MENU**, lo que muestra la siguiente pantalla *(Pantalla 1)*:

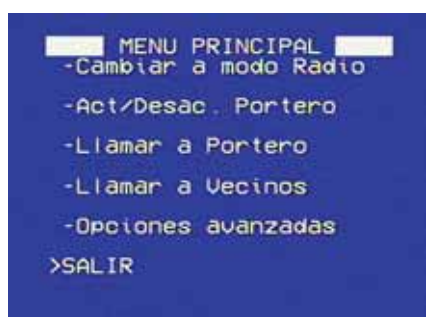

*Pantalla 1*

**4.- MANEJO DE LA TV Y RADIO EN EL MONITOR DE VÍDEO**

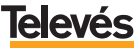

# **Televés Integra**<sup>®</sup>

- Posicione el cursor sobre la opción *"Cambiar a modo TV/Radio"*, utilizando las teclas **UP** o **DOWN.**
- Pulse la tecla **OK** para que se realice la acción.

#### **Nota:**

- Si está escuchando la radio y accede al menú principal, la primera opción muestra el texto "*Cambiar a modo TV*".
- Si está viendo la televisión y accede al menú principal, la primera opción muestra el texto *"Cambiar a modo Radio"*.

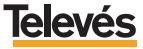

#### **5.- OPCIONES DEL** *"MENÚ PRINCIPAL"* **DEL MONITOR DE VÍDEO.**

En los apartados anteriores ya se han descrito algunas de las opciones del menú del Monitor de vídeo, ya que eran necesarios para explicar los puntos tratados.

En este apartado se explicarán las opciones del **MENÚ PRINCIPAL** que no hayan sido explicadas con anterioridad.

La pantalla del **MENÚ PRINCIPAL** se muestra en la siguiente figura (*Pantalla 1)*:

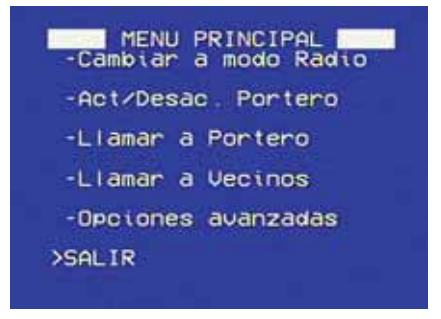

*Pantalla 1*

**Nota:** Recuerde que para acceder al menú principal es necesario:

- Encender el Monitor de vídeo pulsando la tecla **ON**.
- Acceder al menú principal, pulsando la tecla **MENU**.

A continuación, se muestra un resumen de las opciones:

- *"Cambiar a modo TV/Radio":* Cambia a TV o a radio.
- *"Act/Desac. Portero":* Permite recibir o no en el Monitor de vídeo las llamadas que se efectúan en el Videoportero.
- *"Llamar a Portero":* Permite ver la imagen que se ve desde el Videopor-tero, sin que nadie haya llamado al timbre, también permite abrir la puerta del portal pulsando la tecla **UP**.
- *"Llamar a Vecinos":* Permite llamar desde el Monitor de vídeo a cualquier vecino que esté en la agenda, bien introduciendo el número de piso, bien seleccionándolo directamente de una lista de favoritos.

**5.- OPCIONES DEL** *"MENU PRINCIPAL"* **DEL MONITOR DE VÍDEO**

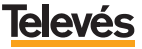

- *"Opciones avanzadas":* Con esta opción se podrá:
	- Sintonizar los canales de TV.
	- Sintonizar las emisoras de radio FM.
	- Diferenciar, mediante tonos, las llamadas que se reciben en el Monitor de vídeo.
	- Actualizar la agenda y crear una lista de favoritos.
	- Activar o desactivar las llamadas que entran en el Monitor de vídeo.

En los siguientes apartados se explican cada una de las opciones detalladamente (a excepción de las ya explicadas en apartados anteriores) .

#### **5.1.- CAMBIAR A MODO RADIO/TV.**

Este apartado se ha explicado con anterioridad. Vea el apartado 4.1 *"Cómo seleccionar radio o televisión".*

#### **5.2.- ACT/DESAC. PORTERO.**

Para acceder a la opción *"Act/Desac. Portero"*, es necesario que la seleccione desde el menú principal pulsando la tecla **OK**, aparecerá la siguiente pantalla (*Pantalla 18*):

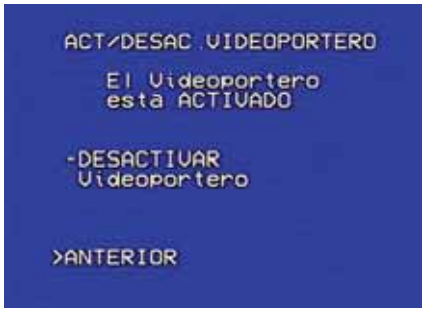

#### *Pantalla 18*

En esta pantalla aparece por defecto que el Videoportero esté ACTIVADO, lo que significa que las llamadas realizadas en el Videoportero serán transmitidas al

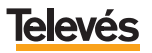

**5.- OPCIONES DEL** *"MENU PRINCIPAL"* **DEL MONITOR DE VÍDEO**

Monitor de vídeo y por lo tanto se oirán en el Monitor de vídeo del interior de la vivienda.

Si usted quiere DESACTIVAR el videoportero, debe situar el cursor en la opción "*DESACTIVAR Videoportero"* y pulsar **OK**. Con esto conseguirá que ninguna llamada realizada en el Videoportero sea trasmitida al Monitor de vídeo y por lo tanto no se oirá en el Monitor de vídeo de la vivienda.

**Si el portero está DESACTIVADO** la pantalla que aparecerá será la siguiente (*Pantalla 19)*:

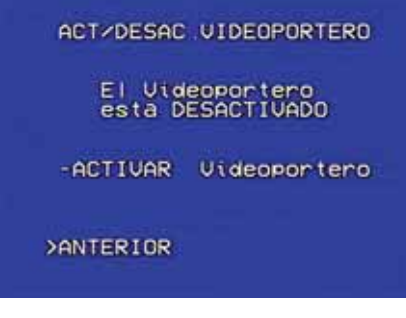

*Pantalla 19*

**Nota:** La opción de activar o desactivar el Videoportero sólo afectará al Monitor de vídeo. Si usted cuenta con un Terminal de servicios en su vivienda, el teléfono o teléfonos conectados a éste sonarán cuando alguien llame al Videoportero independientemente de la opción escogida en el Monitor de vídeo.

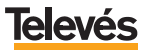

#### **5.3.- LLAMAR A PORTERO.**

Para acceder a la opción *"Llamar a Portero"*, es necesario que la seleccione desde el menú principal pulsando la tecla **OK**, aparecerá la siguiente pantalla (*Pantalla 20*):

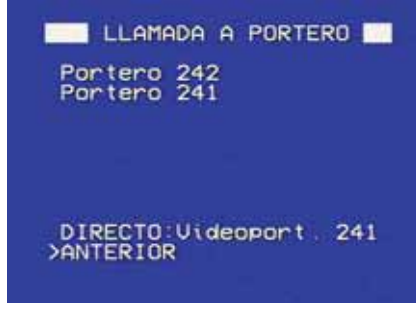

*Pantalla 20*

En esta pantalla aparecerá una lista con los Videoporteros instalados en el sistema y sus direcciones. Seleccione el Videoportero al que quiere llamar y pulse **OK**, aparecerá una pantalla azul con el texto *"Llamando a Portero"* y tan pronto como se establezca la conexión se sustituirá ese texto por el siguiente *"Portero Conectado"* y ya podrá ver la imagen que se ve desde el Videoportero.

En la *Pantalla 20*, observará que también aparecerá una línea de texto al final de la pantalla en la que pone *"DIRECTO: Videoport.xxx"*, en este caso el Videoportero directo es el 241, eso significa que ese es el Videoportero al que usted llamará (con el que establecerá comunicación) si estando con el Monitor de vídeo apagado o con él en modo radio o televisión, llama al Videoportero directamente, pulsando la tecla **OK**, ya que se supone que el Videoportero con la dirección 241 es el Videoportero principal. Para llamar a cualquier otro Videoportero lo tendrá que hacer a través de los menús del Monitor de vídeo.

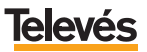

#### **5.4.- LLAMAR A VECINOS.**

Para acceder a la opción *"Llamar a Vecinos"*, es necesario que la seleccione desde el menú principal pulsando la tecla **OK**.

Aparecerá la siguiente pantalla (*Pantalla 21*):

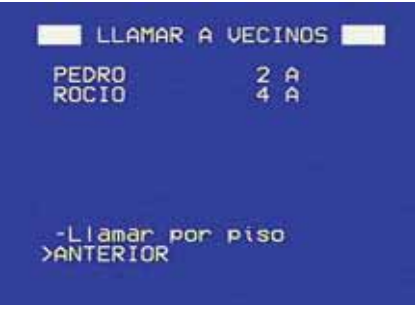

*Pantalla 21*

En esta pantalla aparecen dos opciones para llamar a los vecinos:

- **Modo directo:** Utilizando la lista de favoritos.
- **Modo indirecto:** Introduciendo todos los datos del piso al que queremos llamar (número de piso y letra).

Si ha guardado a algunos vecinos como *"Favoritos"* (vea apartado 5.5.4.- *"Agenda de vecinos"*) aparecerá una lista con el nombre y el piso, tal y como se observa en la *Pantalla 21*, en caso de no haber guardado a ningún vecino como *"favorito"* esta zona aparecerá vacía y sólo habrá la opción *"Llamar por piso"* en la pantalla.

La opción *"Llamar por piso"* le permite llamar a cualquier vecino que esté en la agenda introduciendo su número y letra de piso. También podrá llamar mediante esta opción, desde su Monitor de vídeo, a cualquier teléfono (conectado a un Terminal de servicios) de su propio piso.

Para activar esta opción pulse **OK** en *"Llamar por piso"* y entrará en la siguiente ventana (*Pantalla 22*):

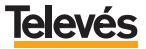

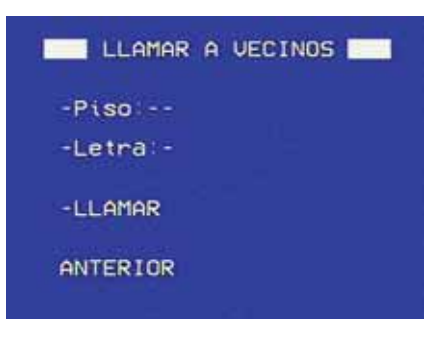

*Pantalla 22*

- Sitúe el cursor en *"Piso"*, pulse **OK** aparecerán cursores a ambos lados indicando que la opción es editable. Desplácese con las teclas **UP** o **DOWN** para seleccionar el piso al que quiere llamar, pulse OK para memorizar el piso**.**
- Sitúe el cursor en *"Letra"* (si el piso al que quiere llamar la tiene), pulse **OK**, aparecerán cursores a ambos lados indicando que la opción es editable. Desplácese con las teclas **UP** o **DOWN** para seleccionar la letra del piso al que quiere llamar, pulse **OK** para memorizar la letra.
- Sitúe el cursor en *"Llamar"* y pulse **OK** le aparecerá la siguiente pantalla (*Pantalla 23*).

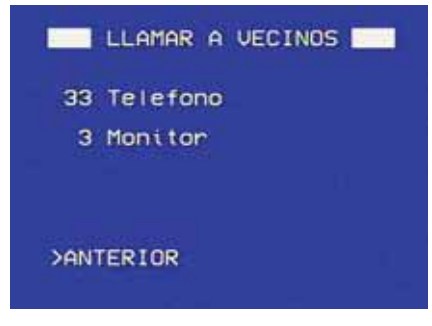

*Pantalla 23*

En esta pantalla le aparecerá una lista con todos los dispositivos a los que puede llamar y sus direcciones.

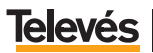

**5.- OPCIONES DEL** *"MENU PRINCIPAL"* **DEL MONITOR DE VÍDEO**

- Sitúe el cursor en el dispositivo al que quiere llamar y pulse **OK**. Mientras el vecino al que estamos llamando no contesta a la llamada, en su Monitor de vídeo aparecerá la siguiente pantalla (*Pantalla 24*):

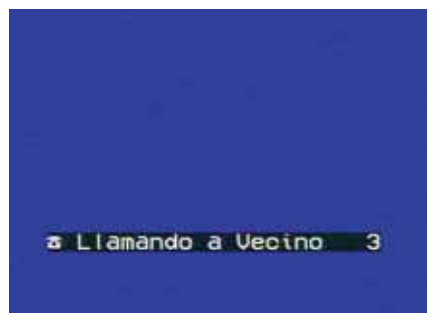

*Pantalla 24*

La conexión se intentará durante un minuto, al cabo del cual, si la llamada no es contestada, la comunicación se cortará y volverá a aparecer la Pantalla 23. Si por el contrario, la llamada es atendida, aparecerá la siguiente pantalla (*Pantalla 25*) y la comunicación con su vecino comenzará:

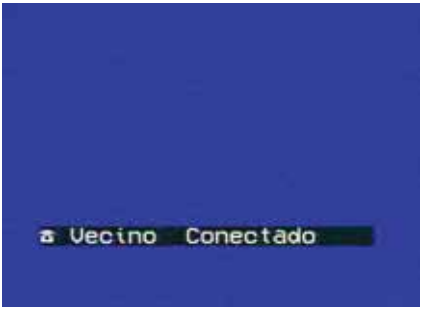

*Pantalla 25*

Usted podrá mantener una conversación con su vecino, de manera continuada a través del Monitor de vídeo, durante un minuto y diez segundos, al cabo de los cuáles la comunicación se cortará. Diez segundos antes de que la comunicación se corte el Monitor de vídeo le avisará, mediante unos señales acústicas que la comunicación está a punto de finalizar.

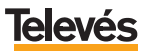

**Nota:** Si el Monitor de vídeo detecta que algún vecino o algún dispositivo de nueva instalación no están en la agenda o que algún vecino se ha dado de baja de la agenda, el sistema le avisa mediante el siguiente mensaje *"Agenda sin Actualizar"*.

Si le aparece este mensaje en su pantalla lo primero que debe de hacer será actualizar la agenda, para ello consulte el apartado 5.5.4.- *"Agenda de vecinos"*.

#### **5.5.- OPCIONES AVANZADAS.**

Seleccione esta opción en el menú principal y entrará en la siguiente pantalla (*Pantalla 2*):

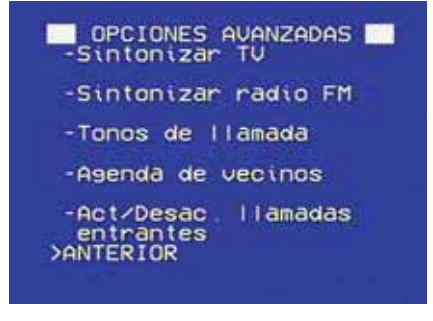

*Pantalla 2*

- A continuación, se muestra un resumen de cada una de las opciones:
- *"Sintonizar TV":* Permite sintonizar todos los canales de TV en el Monitor de vídeo.
- *"Sintonizar radio FM":* Permite sintonizar todas las emisoras de radio FM en el Monitor de vídeo.
- *"Tonos de llamada"***:** Permite diferenciar, mediante tonos, las llamadas que se reciben en el Monitor de vídeo.
- *"Agenda de vecinos":* Permite actualizar la agenda y crear una lista de favoritos.
- *"Act/Desac. llamadas entrantes"***:** Permite activar o desactivar las llamadas que entran en el Monitor de vídeo.

En los siguientes apartados se realiza una explicación detallada.

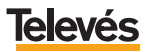

#### **5.5.1.- Sintonizar TV.**

Esta opción se ha explicado con anterioridad en el apartado 3.1 *"Sintonizar TV"*.

#### **5.5.2.- Sintonizar radio FM.**

Esta opción se ha explicado con anterioridad en el apartado 3.2 *"Sintonizar radio FM"*.

#### **5.5.3.- Tonos de llamada.**

El menú *"Tonos de llamada"* aparece en la siguiente pantalla (*Pantalla 26*):

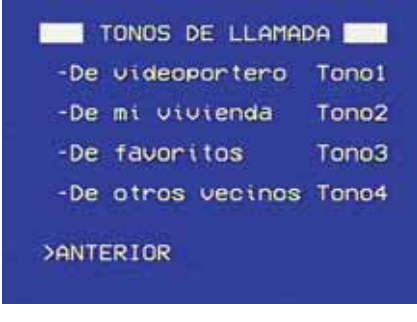

*Pantalla 26*

A continuación, se muestra un resumen de cada una de las opciones:

- *"De videoportero":* Esta opción permite modificar la melodía que se oirá en su Monitor de vídeo cuando alguien llame desde el Videoportero.
- *"De mi vivienda":* Esta opción permite modificar la melodía que se oirá en su Monitor de vídeo cuando alguien llame desde un teléfono de su propia vivienda (teléfono que tendrá que estar conectado a un terminal de servicios).
- *"De favoritos":* Esta opción permite modificar la melodía que se oirá cuando algún vecino que está en su lista de favoritos le llame al Monitor de vídeo
- *"De otros vecinos":* Esta opción permite modificar la melodía que se oirá cuando algún vecino que no está en su lista de favoritos le llame al Monitor de vídeo.

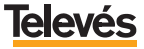

Para seleccionar alguna de las opciones anteriores deberá seguir estos pasos:

- Sitúe el cursor en la opción a la que quiera cambiarle el tono y pulse **OK** cada vez que quiera oir una melodía distinta (tiene cuatro tonos a su disposición). Cuando haya elegido el tono que quiere pulse **UP** o **DOWN** y el tono quedará seleccionado.

#### **5.5.4.- Agenda de vecinos.**

El menú *"Agenda de vecinos"* aparece en la siguiente pantalla (*Pantalla 27*):

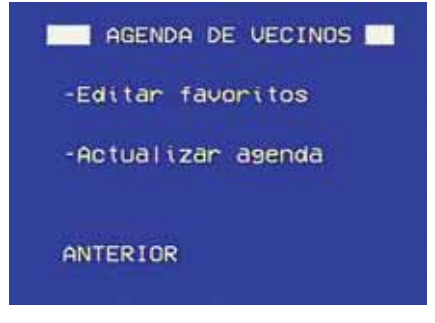

*Pantalla 27*

A continuación, se muestra un resumen de las dos opciones:

- *"Editar favoritos":* Esta opción le permite añadir un vecino a su lista de favoritos o modificar los datos del vecino guardado.
- *"Actualizar agenda":* Le permite actualizar la agenda por primera vez para incluir en ella a todos los vecinos o en sucesivas veces por si, por ejemplo, algún vecino ha añadido dispositivos **TelevésIntegra** en su vivienda (Monitores de vídeo o Terminales de servicios).
	- **a.-** *"Editar favoritos":* Sitúe el cursor en esta opción y pulse OK, aparecerá la siguiente pantalla (*Pantalla 28*):

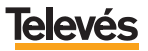

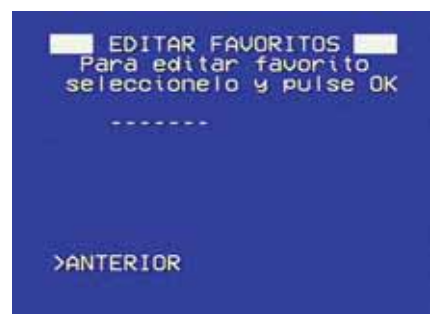

*Pantalla 28*

- Sitúe el cursor en la zona de rayas *"- - - - - - -"* y pulse **OK** entrará en la siguiente pantalla (Pantalla 29):

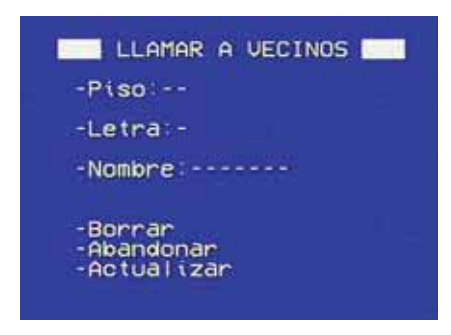

*Pantalla 29*

En esta pantalla *(Pantalla 29),* introducirá los datos del favorito que quiere guardar. A continuación se describen las opciones que aparecen en la *Pantalla 29*:

- *"Piso":* Aquí se pone el número de piso del vecino que vamos a elegir como favorito en la agenda.
- *"Letra":* Si el piso del favorito tiene letra, se pondrá aquí.

**Para introducir el piso y la letra,** debe colocar el cursor delante de *"Piso" o "Letra"* y pulsar la tecla **OK**, aparecerán dos cursores a ambos lados, entonces introduzca caracteres utilizando:

- Las teclas **UP** o **DOWN** para cambiar de caracter.
- Para fijar cada caracter pulse **OK**.

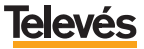

#### **Televés Integra**®

*"Nombre":* Aquí introduzca el nombre con el que quiere identificar al favorito.

**Para introducir el nombre,** debe colocar el cursor delante de *"Nombre"* y pulsar la tecla **OK**, aparecerán dos cursores a ambos lados, entonces introduzca caracteres utilizando:

- Las teclas **UP** o **DOWN** para cambiar de caracter.
- Para fijar cada caracter pulse **OK**.
- Para borrar un caracter anterior, seleccione el caracter "<=" y pulse **OK**.
- Para terminar de escribir el nombre, introduzca el caracter " v pulse OK (verá que la zona sobre la que está escribiendo ya no es editable ya que ha dejado de tener los cursores a ambos lados).
- *"Borrar":* Si seleccionamos un favorito previamente seleccionado éste desaparecerá.
- *"Abandonar":* Vuelve a la pantalla anterior *(Pantalla 28) sin tener en cuenta los posibles cambios que se hayan hecho.*
- *"Actualizar":* Vuelve a la pantalla anterior *(Pantalla 28) habiendo guardado los posibles cambios que se hayan hecho.*

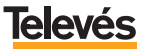

#### **5.5.5.- Act/Desac. llamadas entrantes.**

El menú *"Act/Desac. llamadas entrantes"* aparece en la siguiente pantalla (*Pantalla 30*):

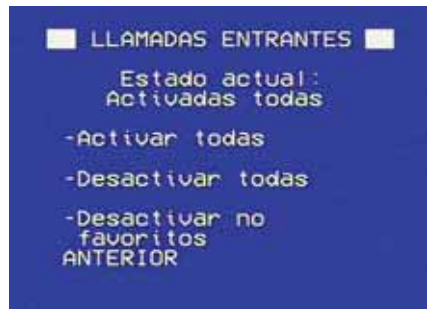

*Pantalla 30*

Por defecto, el estado es de *"Activadas todas"* que significa que sonarán en su Monitor de vídeo todas las llamadas que se efectúen tanto desde otra vivienda de su edificio (desde un Monitores de vídeo o desde cualquier teléfono conectado a un Terminal de servicios) como desde el interior de su vivienda (desde otro Monitor de vídeo o desde cualquier teléfono conectado a un Terminal de servicios).

A continuación, se muestra un resumen de las dos opciones:

- *"Desactivar todas":* Significa que ninguna llamada sonará en su Monitor de vídeo (a excepción de las llamadas que provenga del Videoportero, que sí sonarán en el Monitor de vídeo).
- *"Desactivar no favoritos":* Significa que en su Monitor de vídeo sólo sonarán las llamadas que se efectúen desde el interior de su vivienda (a través de cualquier teléfono conectado a un Terminal de servicios) o las llamadas que efectúen los vecinos que usted tenga en la agenda como *"favoritos"*.

Para seleccionar el estado de las llamadas debe:

- Situar el cursor en la opción que quiera y pulsar **OK**.

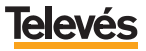

#### **Anexo.- CONSIDERACIONES PARA FUTURAS AMPLIACIONES.**

En caso de que en su vivienda no cuente con Terminal o Terminales de servicios, aquí se muestran ejemplos de la ampliación de servicios con su incorporación:

#### **Ejemplo 1: Incorporación de un Terminal de Servicios (ref. 7644).**

Lo que ofrecerá los siguientes nuevos servicios:

- Contestar las llamadas del portal (Videoportero) desde hasta tres teléfonos interiores de la vivienda conectados al Terminal de Servicios.
- Incorporación de telefonía en su vivienda entre hasta tres teléfonos interiores de la vivienda conectados al Terminal de Servicio, y el Monitor de vídeo.
- Apertura del portal desde hasta tres teléfonos interiores de la vivienda conectados al Terminal de Servicios.
- Recepción simultánea en los teléfonos de la vivienda (aquellos conectados al Terminal de Servicios), de hasta 3 llamadas (internas, externas y de videoportero), permitiendo en cualquier momento seleccionar una llamada y dejar en espera el resto de llamadas.
- Permite desactivar o activar, en los teléfonos de la vivienda (aquellos conectados al Terminal de Servicios), el poder realizar o recibir llamadas telefónicas externas.

Para la configuración e instalación debe consultar con su instalador de confianza.

#### **Ejemplo 2: Incorporación de varios Terminales de Servicios (ref. 7644).**

Lo que ofrecerá los siguientes nuevos servicios:

- Contestar las llamadas del portal desde los teléfonos interiores de la vivienda conectados a algún Terminal de Servicios.
- Apertura del portal desde los teléfonos interiores de la vivienda conectados a algún Terminal de Servicios.
- Incorporación de telefonía en su vivienda entre los teléfonos interiores, de la vivienda conectados a algún Terminal de Servicios, y el Monitor de vídeo.
- Incorporación de telefonía interior en su vivienda entre teléfonos interiores de la vivienda conectados a distintos Terminales de Servicios.
- Recepción simultánea en los teléfonos de la vivienda (aquellos conectados a algún Terminal de Servicios), de hasta 3 llamadas (internas, externas y de videoportero), permitiendo en cualquier momento seleccionar una llamada y dejar en espera el resto de llamadas.
- Permite desactivar o activar, en los teléfonos de la vivienda (aquellos conectados a algún Terminal de Servicios), el poder realizar o recibir llamadas telefónicas externas.

Para la configuración e instalación debe consultar con su instalador de confianza.

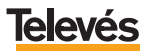

# Red Comercial Nacional

**A CORUÑA** C.P. 15011 Gregorio Hernández 8.<br>Tfnos.: 981 27 47 Tfnos.: 981 27 47 31 /981 27 22 10 Fax: 981 27 16 11 coruna@televes.com

**ALMERÍA** C.P. 04008 Campogrís 9. 050 23 14 43 Fax: 950 23 14 43 almeria@televes.com

**BADAJOZ** C.P. 06010 C/Jacobo Rodríguez Pereira, nº11-Oficina Tfno.: 924 20 74 83 Móvil: 670 70 21 93 Fax: 924 20 01 15 saherco@terra.es

**BARCELONA** C.P. 08940 C/ Sant Ferrán, 27 Cornellá - Barcelona Tfnos.: 93 377 08 62 /93 474 29 50 Fax: 93 474 50 06 barcelona@televes.com

**BILBAO** C.P. 48150 Iberre kalea, módulo 16, pabellón 15-B Sangroniz-Sondika Tfnos.: 94 471 12 02 /94 471 24 78 Fax: 94 471 14 93 bilbao@televes.com

**BURGOS** C.P. 09188 C/Real, s/n, San Adrián de Juarros Tfno.: 947 56 04 58 Móvil: 670 73 75 86 emilianovarga@amena.com

**GIJÓN C.P. 33210** C/Japón, 14 Tfnos.: 985 15 25 50 /985 15 29 67 Fax: 985 14 63 89 gijon@televes.com **JAÉN** C.P. 23007

Hermanos Pinzón, 8-bajo Tfnos.: 953 29 50 40 /953 29 52 11 Móvil: 636 984489 Fax: 953 29 52 10 pablobiesa@infonegocio.com

**LAS PALMAS** C.P. 35006 Gral. Mas de Gaminde 26 Tfnos.: 928 23 11 22 /928 23 12 42 Fax: 928 23 13 66 laspalmas@televes.com

**LOGROÑO** C.P. 26004 San Prudencio 19. bajo<br>Tfno : 941 23 35 24  $941$  23 35 24 Fax: 941 25 50 78 r.grijalba@cgac.es

**MADRID** C.P. 28005 Paseo de los Pontones 11 Tfnos.: 91 474 52 21 /91 474 52 22 Fax: 91 474 54 21 madrid@televes.com

**MÁLAGA** C.P. 29006 C/ La Boheme, 55 Pol. Ind. Alameda 2 Tfno.: 952 03 82 26 Fax: 952 03 82 22 malaga@televes.com

**MURCIA** C.P. 30010 Polígono Conver - C/ Rio Pliego 22 Tfnos.: 968 26 31 44 /968 26 31 77 Fax: 968 25 25 76 murcia@televes.com

**PALMA DE MALLORCA** C.P. 07007 Ferrer de Pallares 45. bajo D. Tfno.: 971 24 70 02 Fax: 971 24 53 42 mallorca@televes.com

**PAMPLONA** C.P. 31007 Avda. Sancho el Fuerte 5 Tfno.: 948 27 35 10 Fax: 948 17 41 49 jazpeitia@cin.es

**SEVILLA** C.P. 41008 Pol. Ind. Store - C/ A-6. Nave 5 Tfnos.: 95 443 64 50 /95 443 58 00 Fax: 95 443 96 93 sevilla@televes.com

**C.P. 38108** Avda. El Paso, 25 - Los Majuelos- La Laguna Tfnos.: 922 31 13 14 /922 31 13 16 Fax: 922 31 13 33 tenerife@televes.com

**C. VALENCIA** C.P. 46022 Plaza Jordi San Jordi s/n Tfnos.: 96 337 12 01 /96 337 12 72 Fax: 96 337 06 98 valencia@televes.com

**VIGO** C.P. 36204 Escultor Gregorio Fernández, 5 Tfnos.: 986 42 33 87 /986 42 40 44 Fax: 986 42 37 94 vigo@televes.com

**VALLADOLID** C.P. 47008 C/ Arrecife 12 Tfno.: 983 22 36 66 Fax: 983 22 36 66 fernandoharguindey@hotmail.com

**2ARAGOZA C.P. 50002** C/ Monasterio de Alahón 1-3 Tfno.: 976 41 12 73 Fax: 976 59 86 86 zaragoza@televes.com

#### Red Comercial Internacional

#### **TELEVES ELECTRONICA PORTUGUESA**

#### **MAIA - OPORTO**

Via . Dr Francisco Sa Carneiro. Lote 17. ZONA Ind. MAIA 1. Sector-X MAIA. C.P. 4470 BARCA Tel.: 351 22 9418313 Fax: 351 22 9488719/9416180 televes.pt@televes.com

#### **LISBOA**

C.P. 1000 Rua Augusto Gil 21-A. Tel.: 351 21 7932537 Fax: 351 21 7932418 televes.lishoa.pt@televes.com

#### **TELEVES FRANCE S.A.R.L.**

1 Rue Louis de Broglie Parc d'Activités de l'Esplanade 77400 St Thibault des Vignes FRANCE Tél.: +33 (0)1 60 35 92 10 Fax: +33 (0)1 60 35 90 40 televes.fr@televes.com

#### **TELEVES ITALIA S.r.l.**

S.op.Viale Liguria 24 20068 Peschiera Borromeo (MI) Italia Tel.: (+39)-0251650604 (RA) Fax: (+39)-0255307363 televes.it@televes.com

#### **TELEVES MIDDLE EAST FZE**

P.O. Box 17199 JEBEL ALI FREE ZONE DUBAI, UNITED ARAB EMIRATES Tel.: 9714 88 343 44 Fax: 9714 88 346 44 televes.me@televes.com

#### **TELEVES UNITED KINGDOM LTD**

Unit 11 Hill Street, Industrial State CWMBRAN, GWENT NP44 7PG. (United Kingdom) Tel.: 44 01 633 87 58 21 Fax: 44 01 633 86 63 11 televes.uk@televes.com

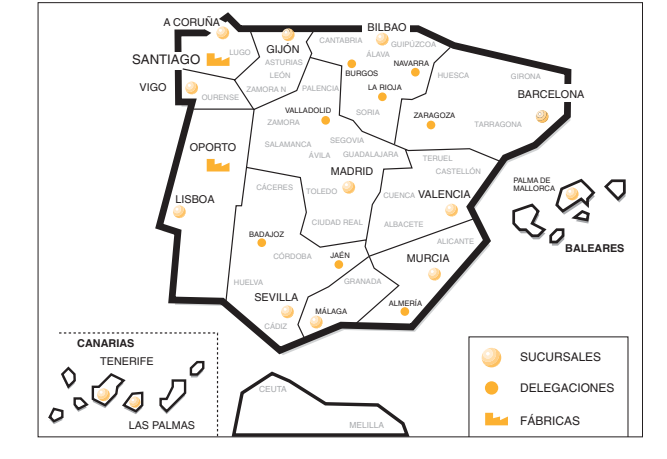

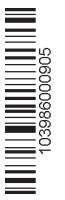

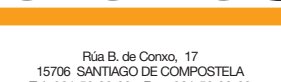

Tel. 981 52 22 00 Fax 981 52 22 62 televes@televes.com **www.televes.com**

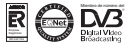